## 致和證券網路下單(PC)憑證下載、展期之步驟

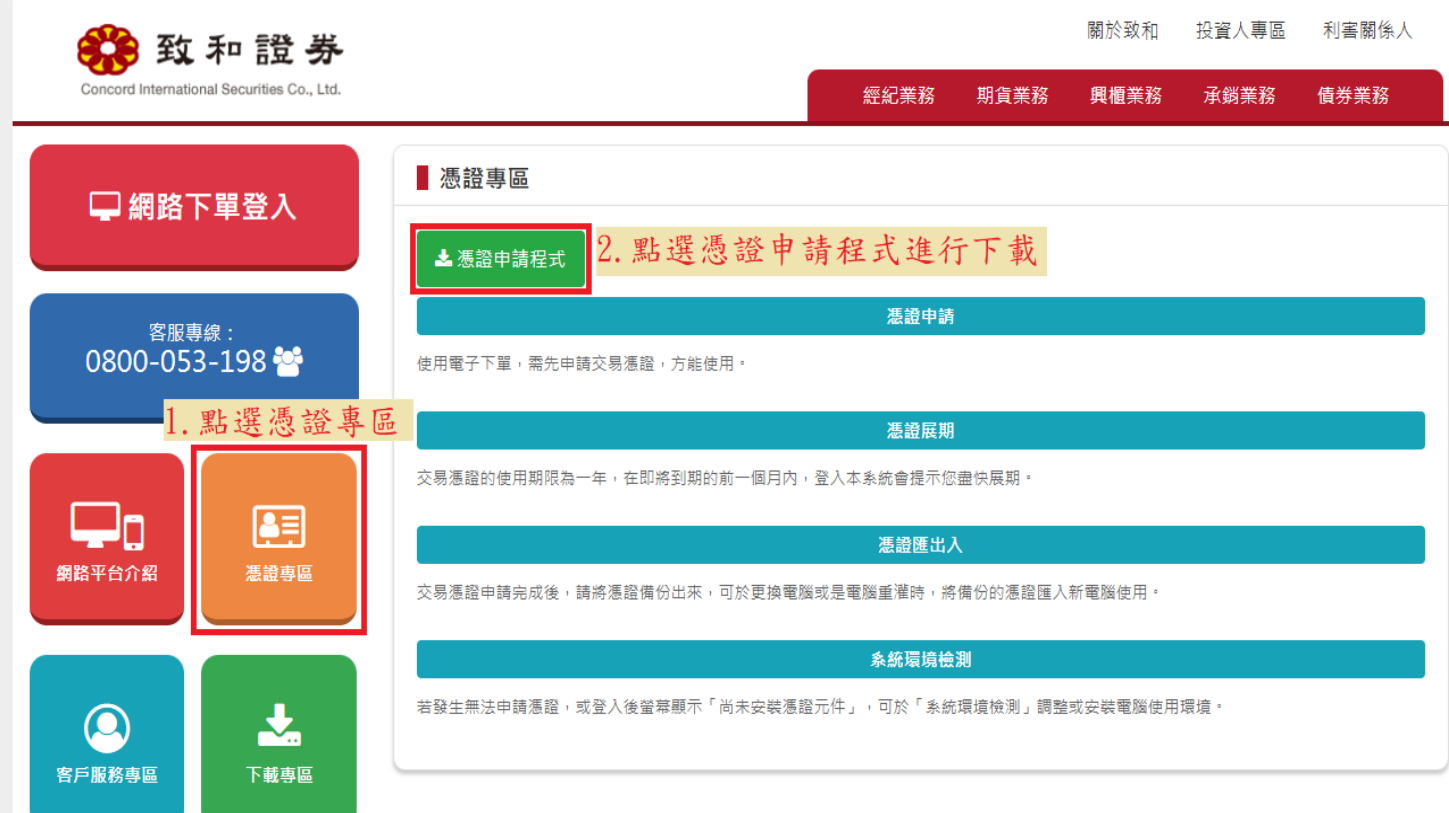

- 1. 至致和證券官方網站 <https://www.wintan.com.tw/certificate.php>,點選憑證專區後。
- 2. 找到憑證申請程式並點選進行下載。

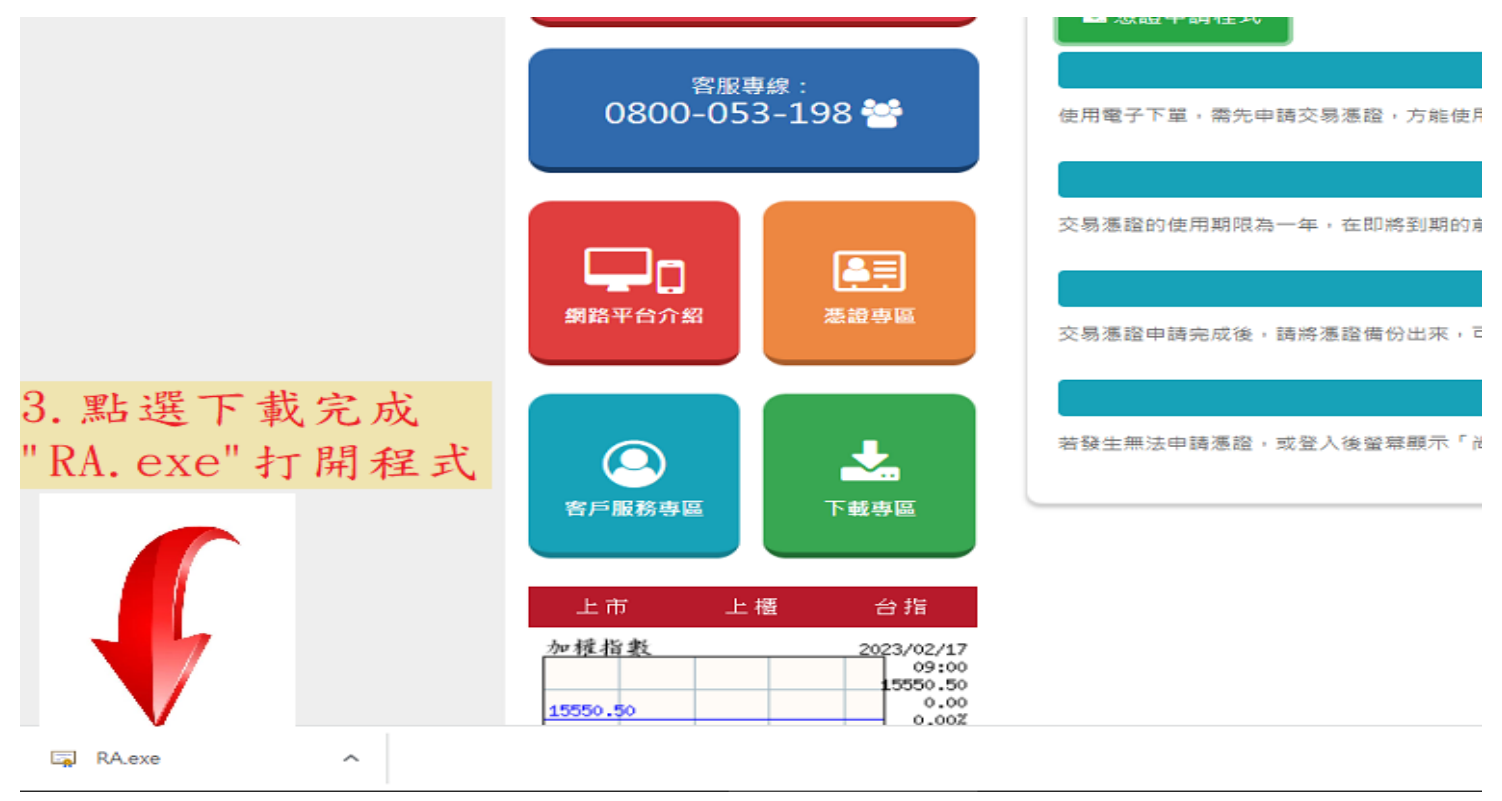

3. 點選下載完成的"RA.exe"打開程式。

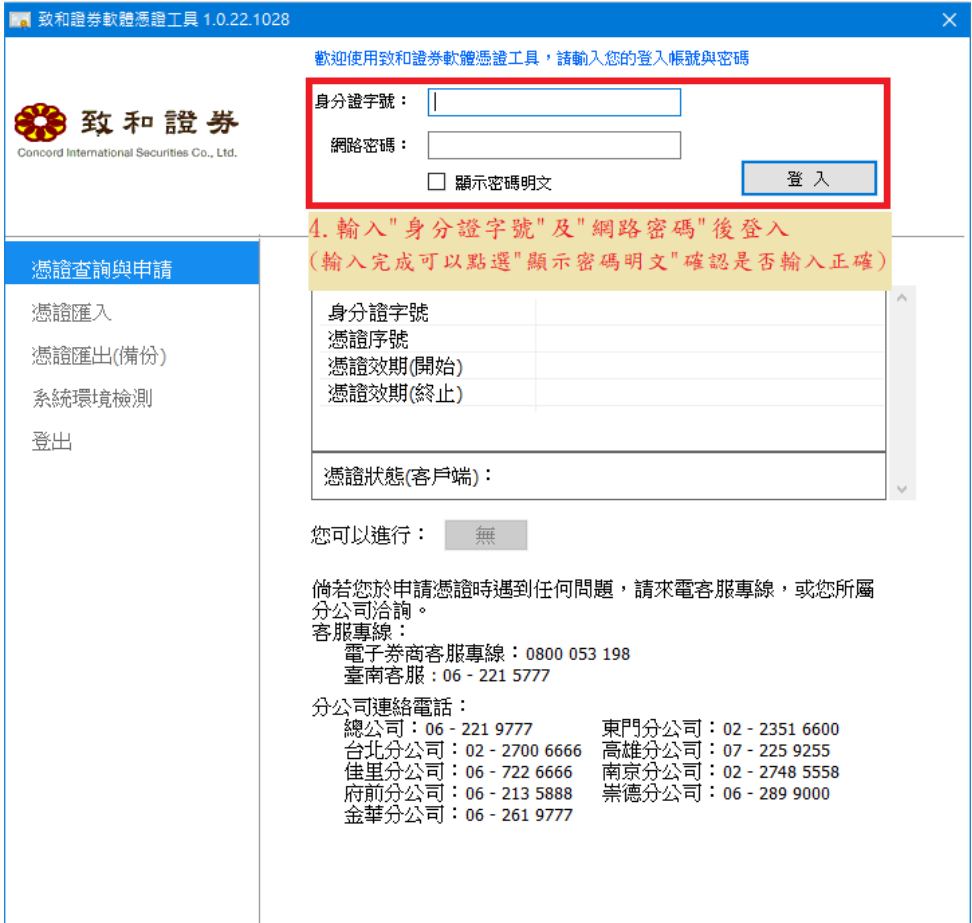

4. 輸入"身分證字號"及"網路密碼"後登入。 (輸入完成可以點選"顯示密碼明文"確認是否輸入正確)

身分驗證成功,請依照下方憑證狀態進行下一步動作

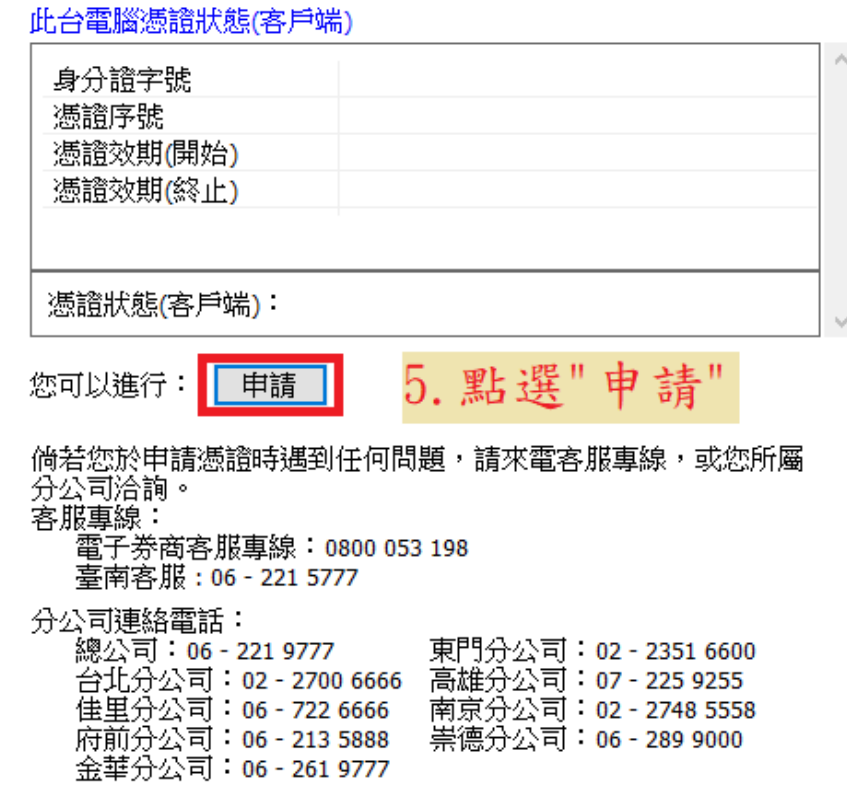

5. 點選"申請"進行 OTP 認證

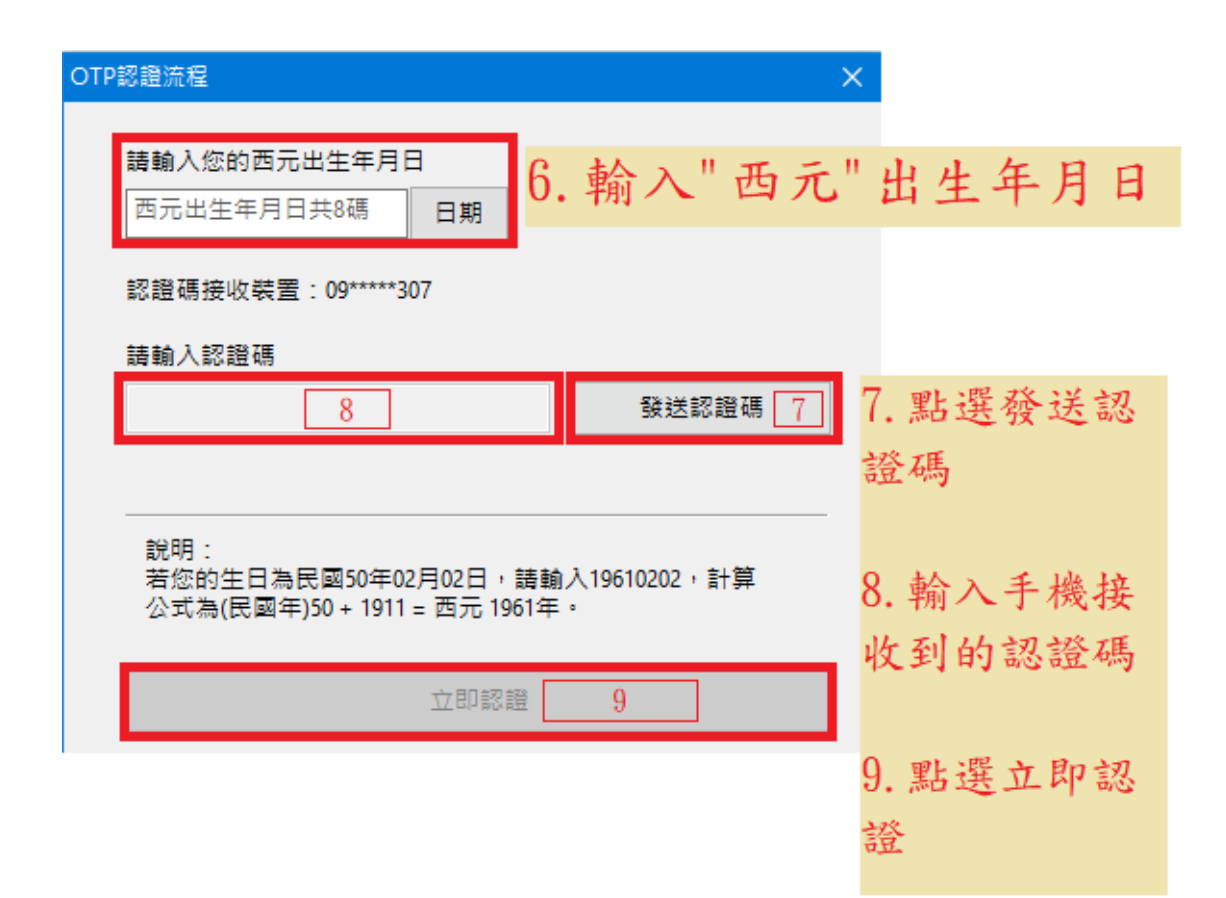

- 6. 輸入"西元"出生年月日
- 7. 點選發送認證碼
- 8. 輸入手機收到的認證碼
- 9. 點選立即認證

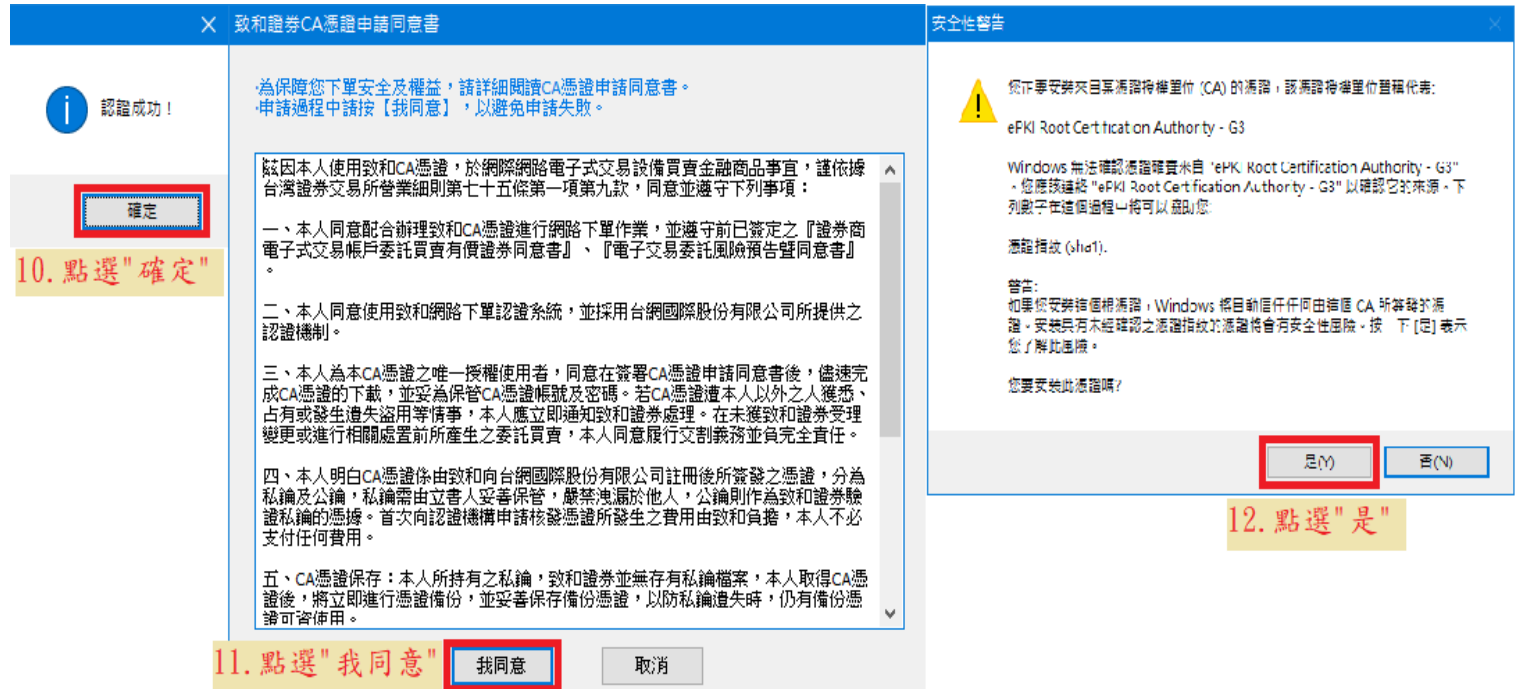

- 10.點選"確定"
- 11.點選"我同意"
- 12. 點選"是"

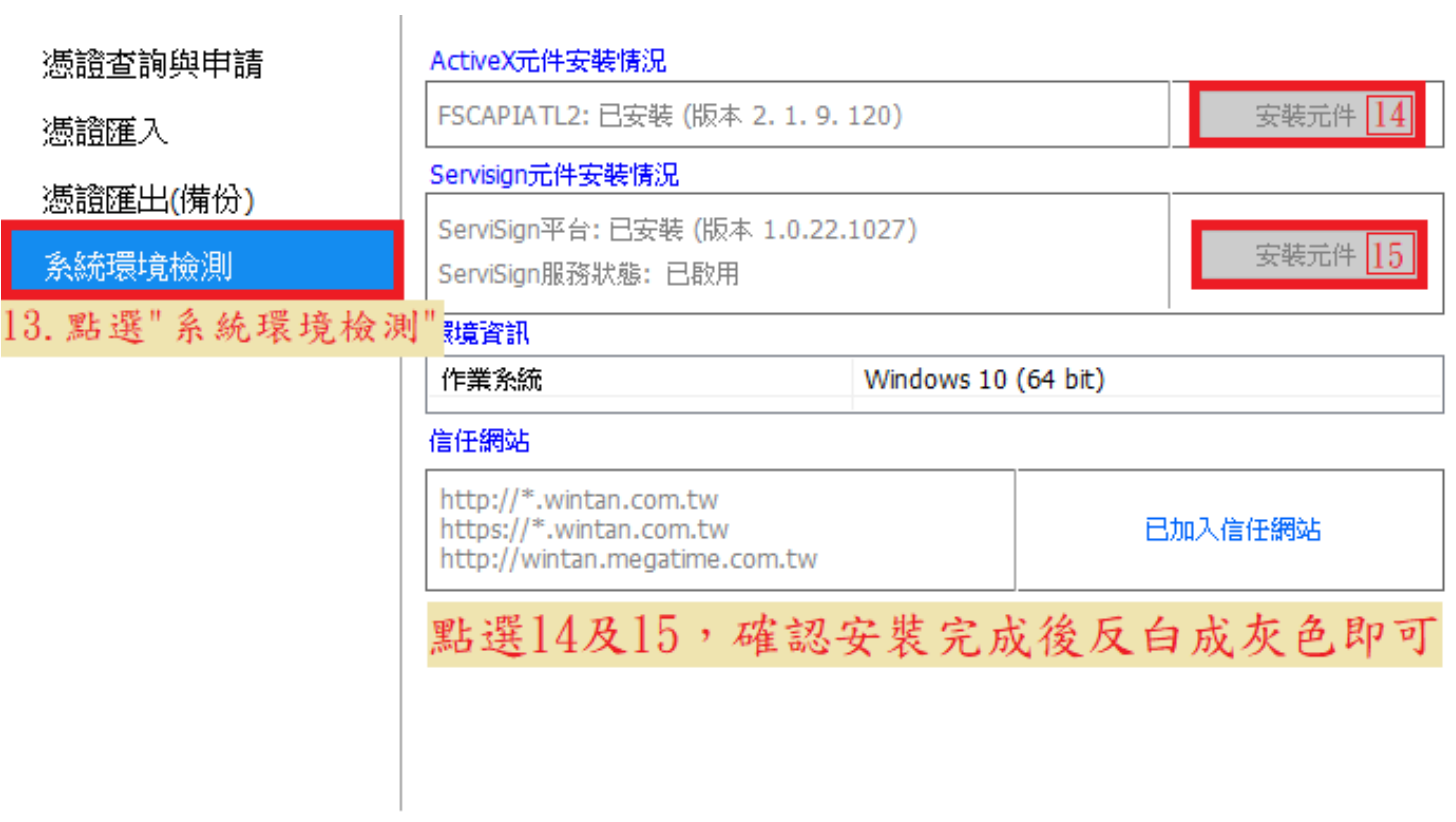

13.點選"系統環境檢測"

14.點選圖示 14 及 15 安裝元件,確認安裝完成後反白成灰色即可。